# МУЛЬТФИЛЬМ

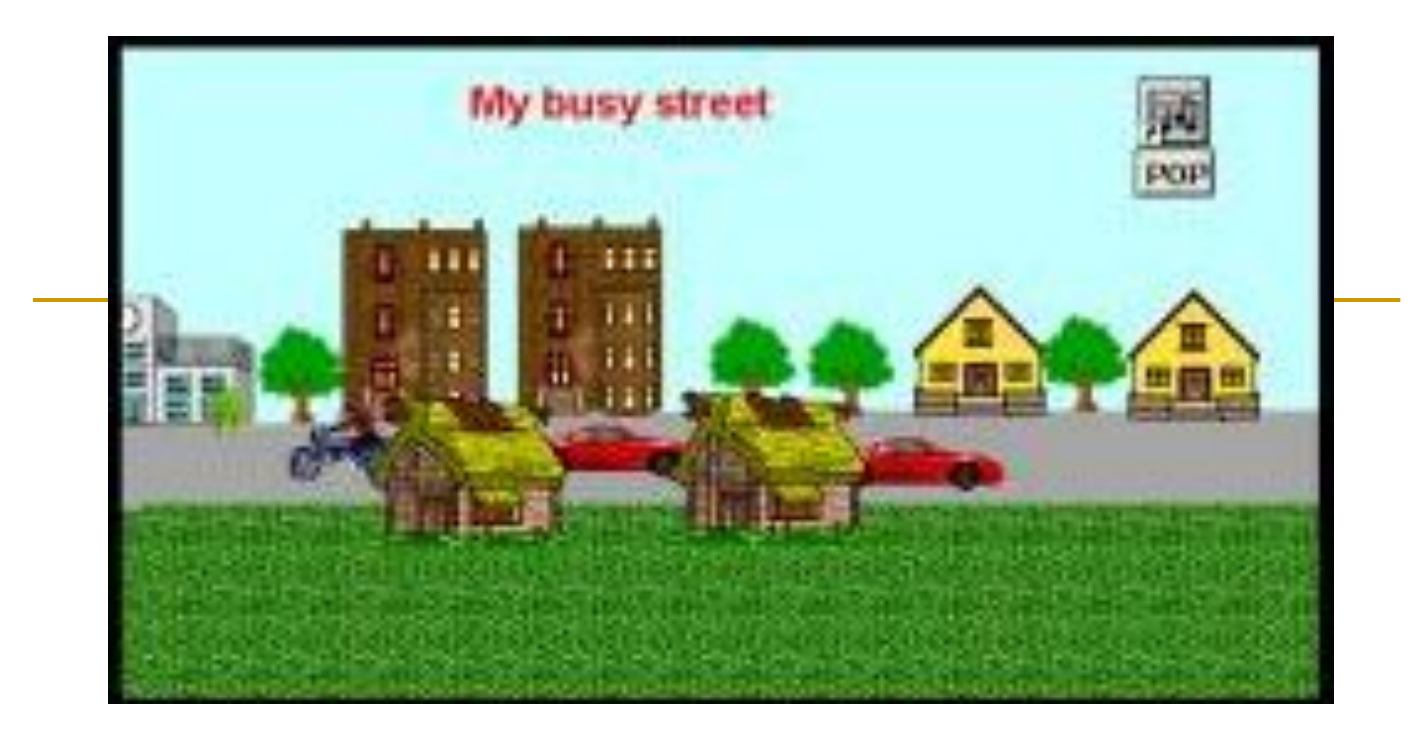

### Шаг 1. Рисуем фон

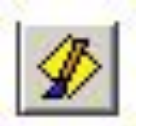

❑ Создадим фон для уличной сценки. Для этого, нажав на кнопку Палитра, откроем Палитру рисования:

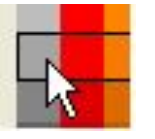

- ❑ Выберите цвет для того, чтобы нарисовать асфальтовую дорогу.
- ❑ Выберите инструмент Прямоугольник:
- ❑ Нарисуйте дорогу от одной границы листа до другой:

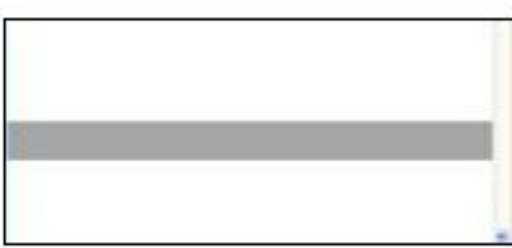

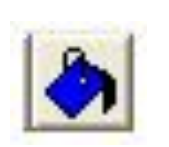

❑ С помощью инструмента заливки залейте небо голубым цветом.

# Фон

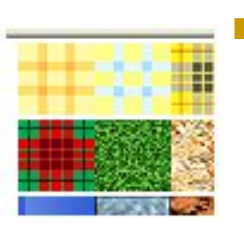

- Теперь выберите оттенок зеленого и нарисуйте им траву. Вы можете воспользоваться подходящими формами из раздела Шаблоны.
- С помощью бегунка, изображенного ниже, вы можете регулировать прозрачность цвета. Установите высокую прозрачность:

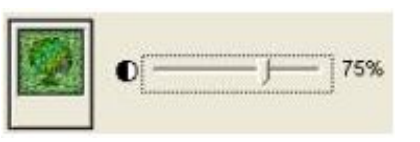

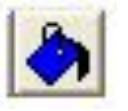

Заполните этим цветом нижнюю часть экрана, траву.

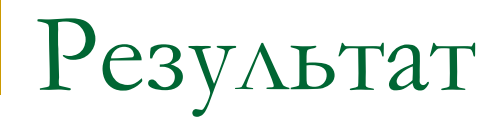

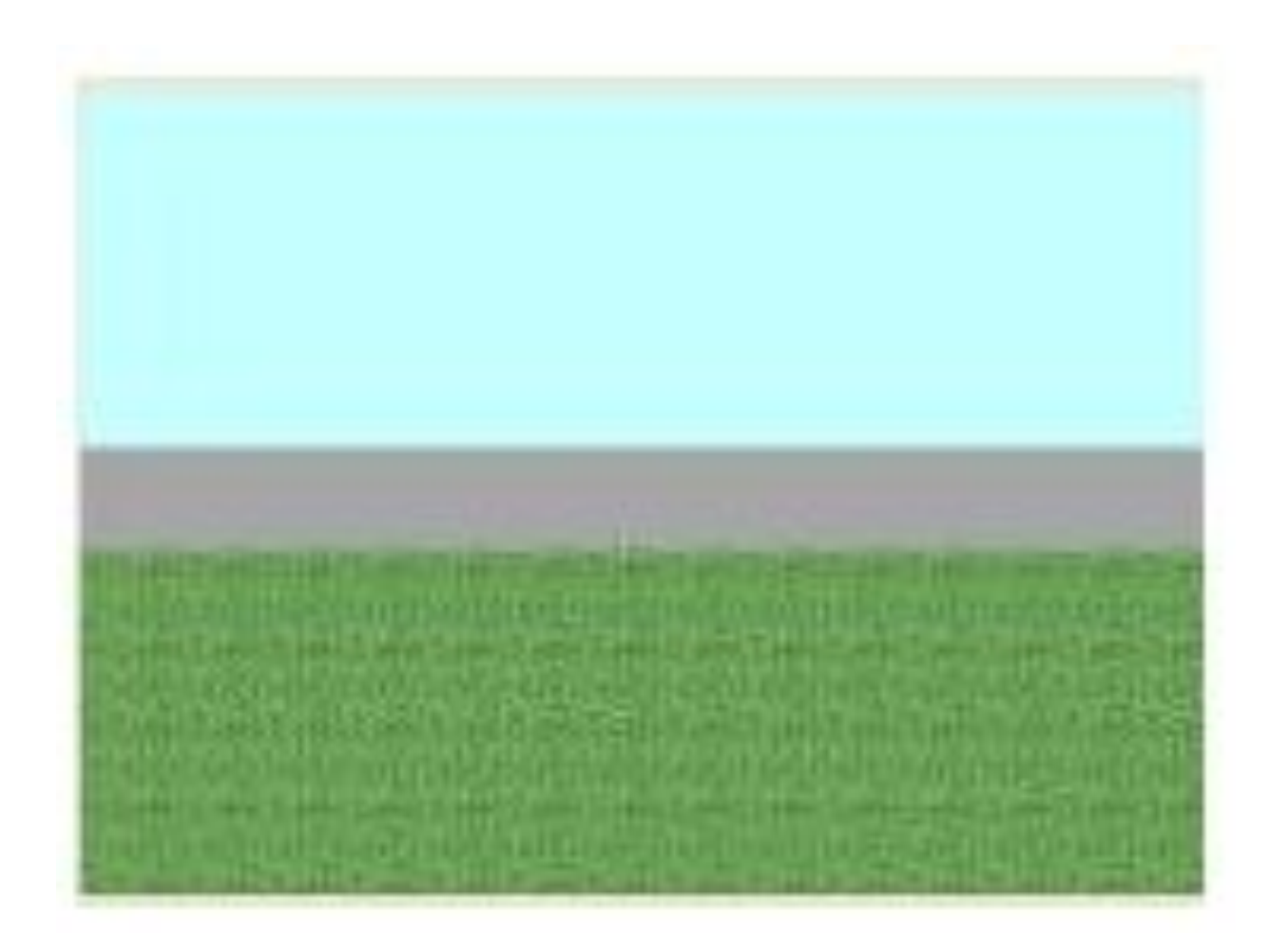

# Шаг 2: Добавляем формы

Теперь нарисуйте на ваше улице дома.

- Откройте палитру Рисование, нажмите на кнопку **Одиночные формы:**
- ...Или на **кнопку Анимации**:

●

- Выберите понравившуюся вам ДОМ и щелкните на листе проекта.
- Выберите дому место и отштампуйте его
- Поместите несколько домов и деревьев

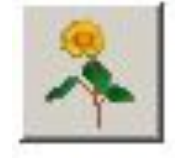

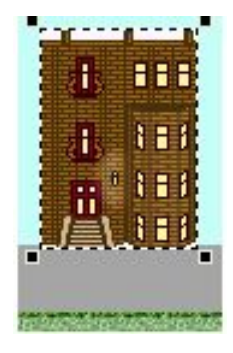

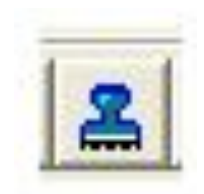

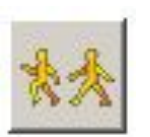

# Возможный результат

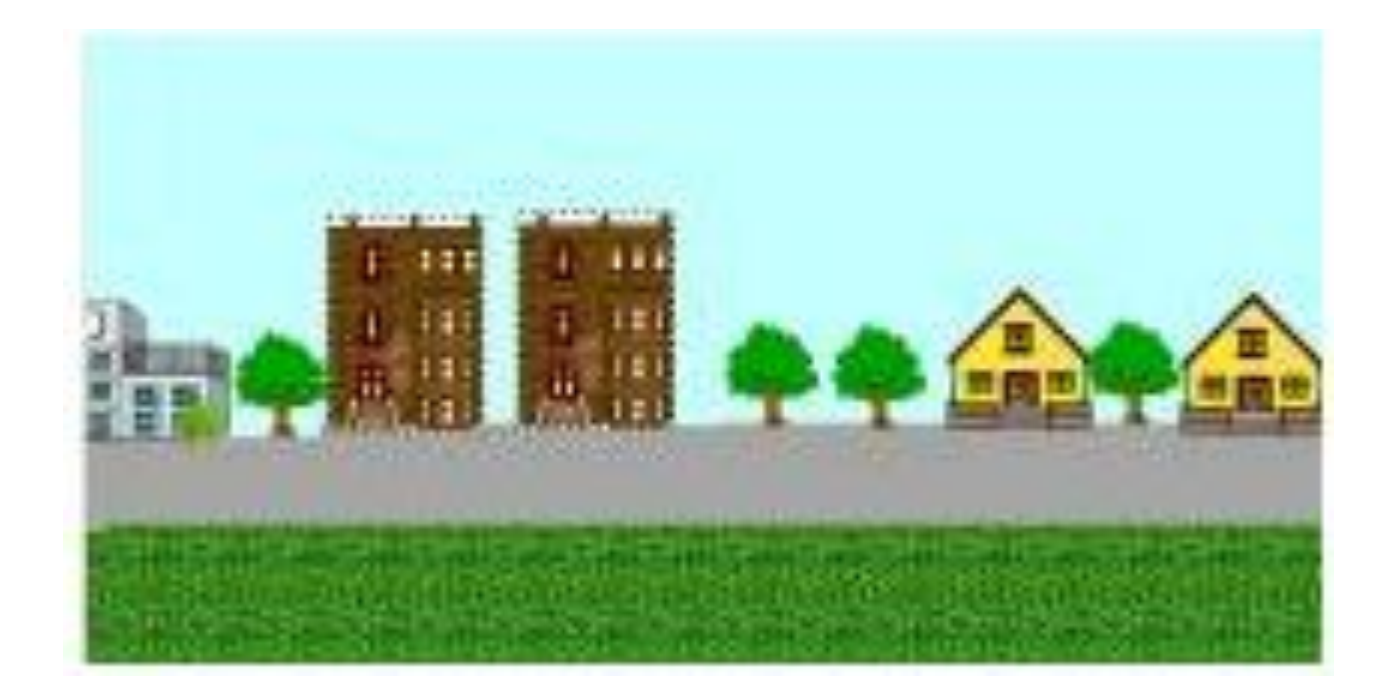

### **Шаг 3: Текст**

- Выберите в панели инструментов инструмент Текстовое окно
- **Щелкните в любом месте на листе.**

Напишите свой текст, выберите шрифт и текст

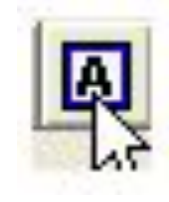

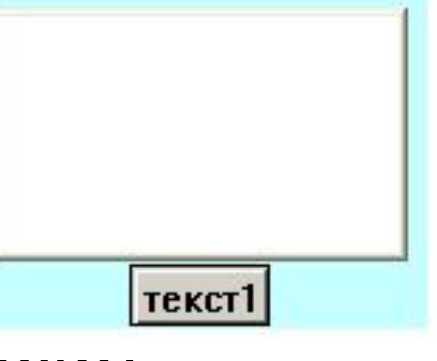

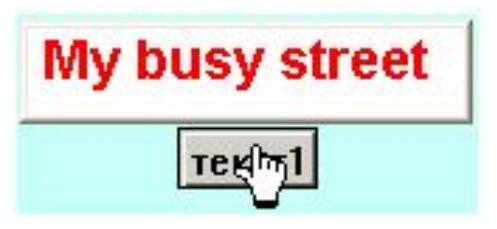

#### **Шаг 4: Анимация**

Создайте черепашку, идущую по дороге (не забудьте развернуть в нужном направлении)

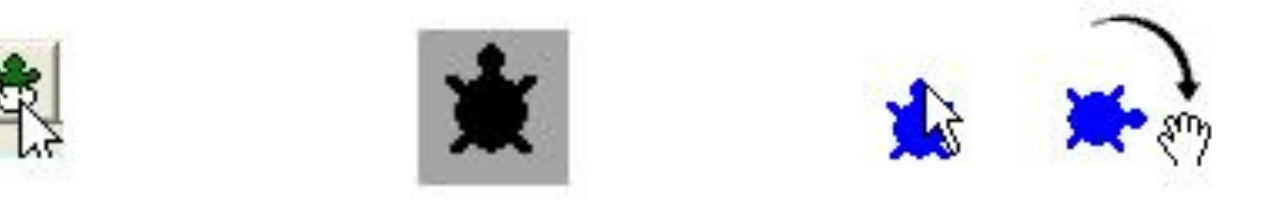

Откройте Палитру рисования. Кнопка Одиночные формы :

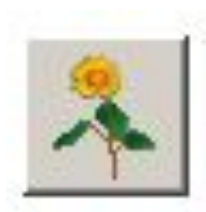

Выбрав форму, щелкните на черепашке

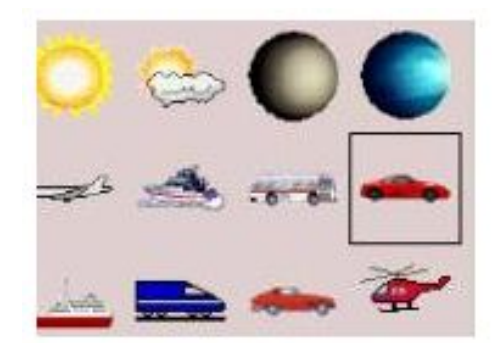

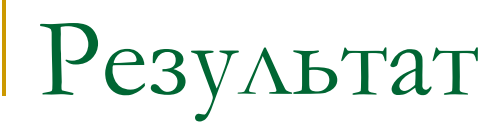

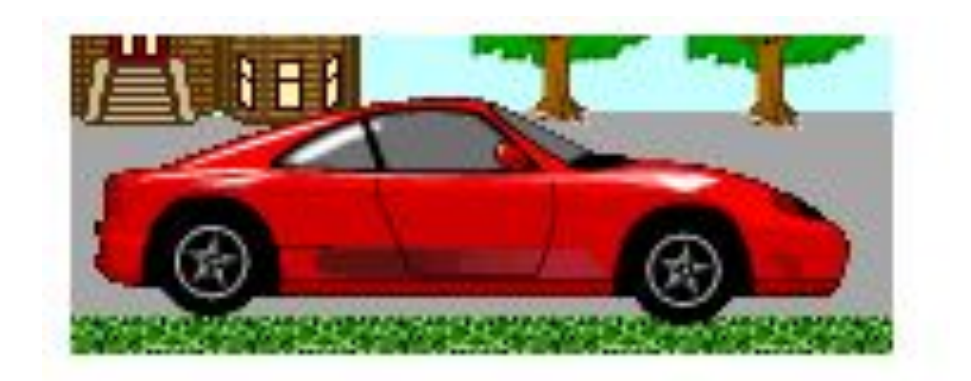

**Щелкните на черепашке.** Теперь машина едет по дороге

Если вы хотите **остановить** движение:

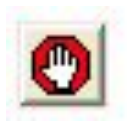

**Сделайте движение на дороге более оживленным, добавив еще несколько машин** 

### **Шаг 5: Поверх и позади всех**

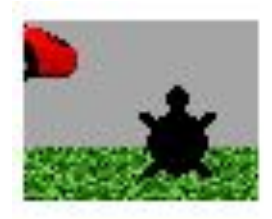

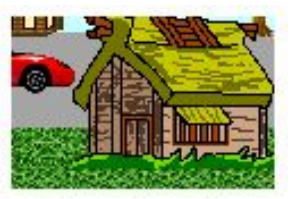

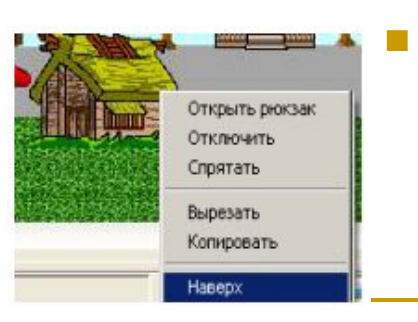

- Вы заметили, что дома у вас только с одной стороны улицы? Давайте сделаем так, чтобы черепашка проезжала за домами.
- Создайте новую черепашку
- Наденьте на черепашку форму дома.
- Проверьте, что черепашка-дом наверху, машина позади
	- Копируя черепашку-дом, мы можем создать с двух сторон дороги различные объекты

# Возможный результат

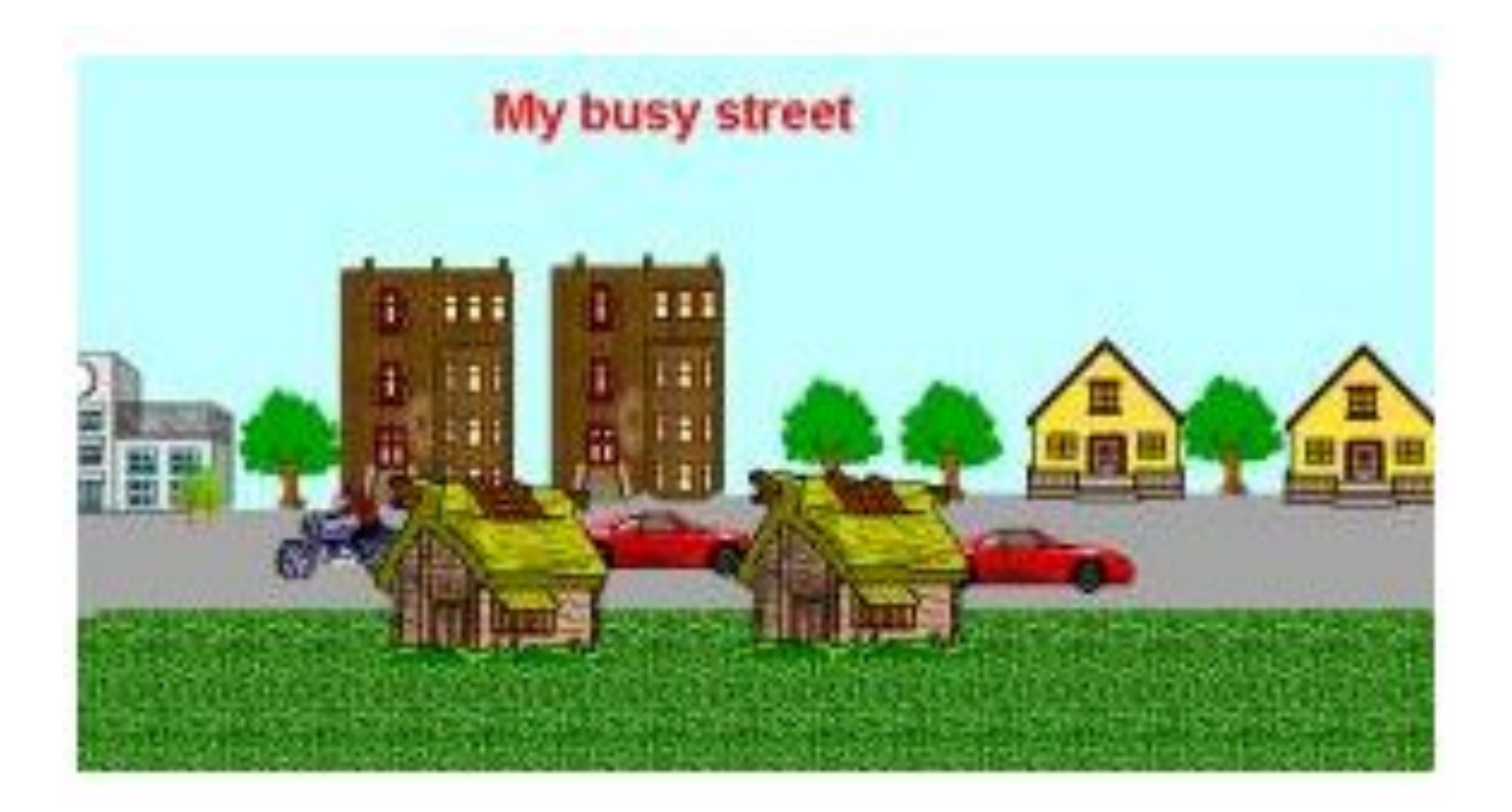

### Музыка

Выберите в меню файл пункт Возьми. Далее пункт Возьми музыку...

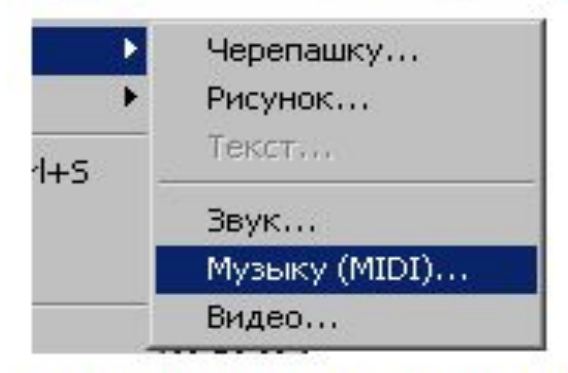

В появившемся диалоговом окне выберите музыку и щелкните пункт Открыть. На листе появится пиктограмма Музыки:

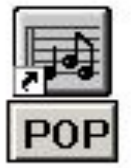

Для того, чтобы начать прослушивание мелодии, нажмите на пиктограмму. Повторное нажатие останавливает музыку.

### Не забудьте сохранить!

#### В меню Файл выберите пункт Сохрани Проект:

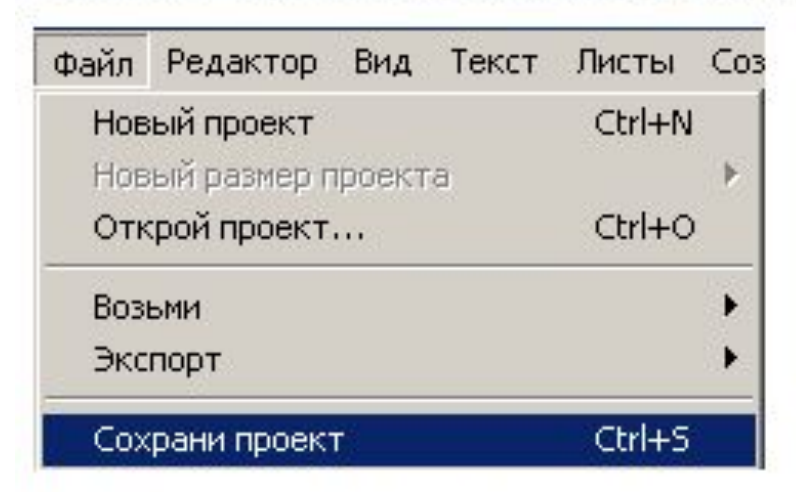

Выберите директорию и нажмите Сохранить.

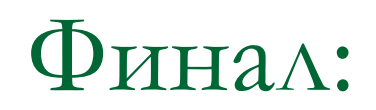

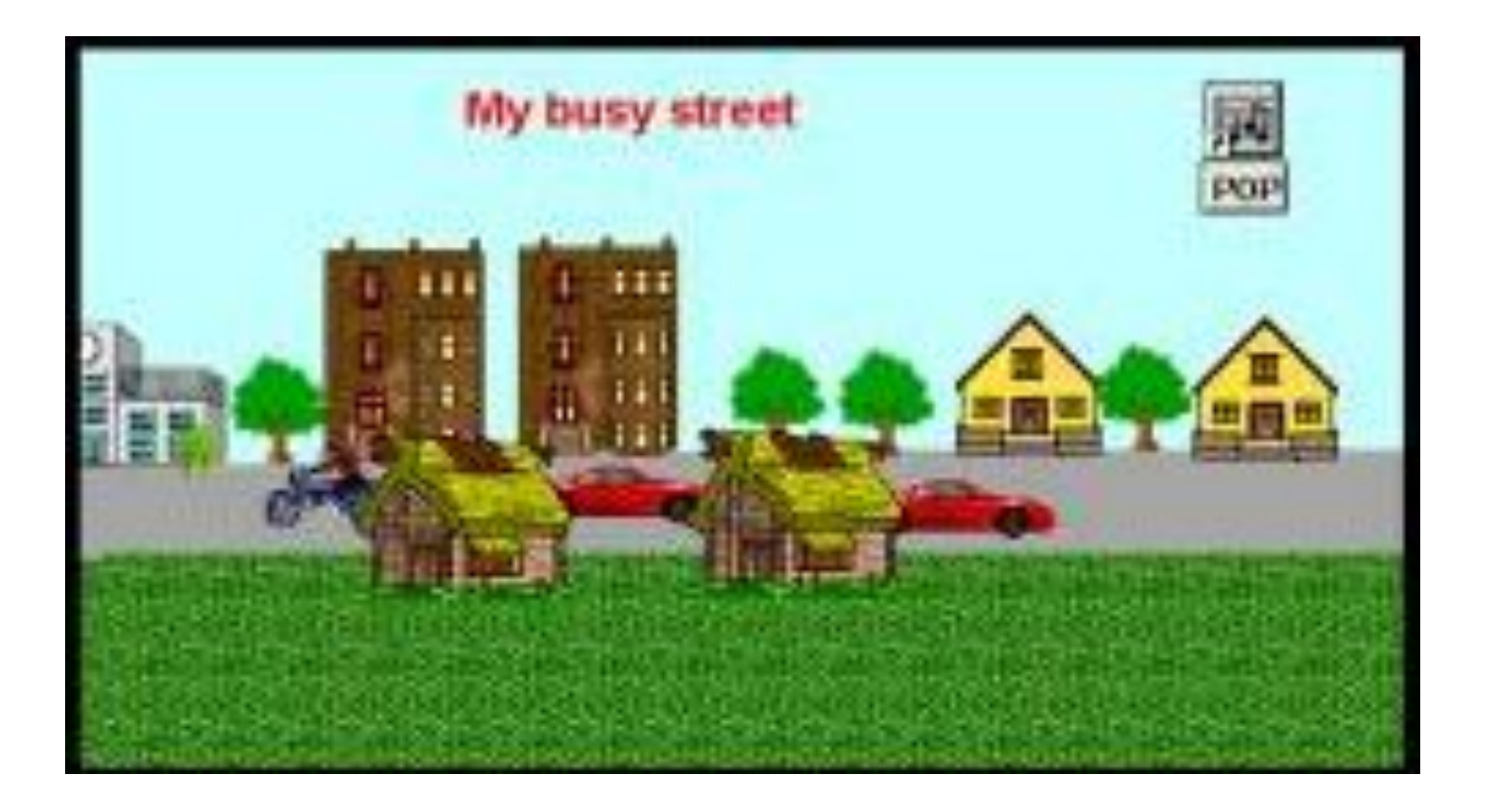